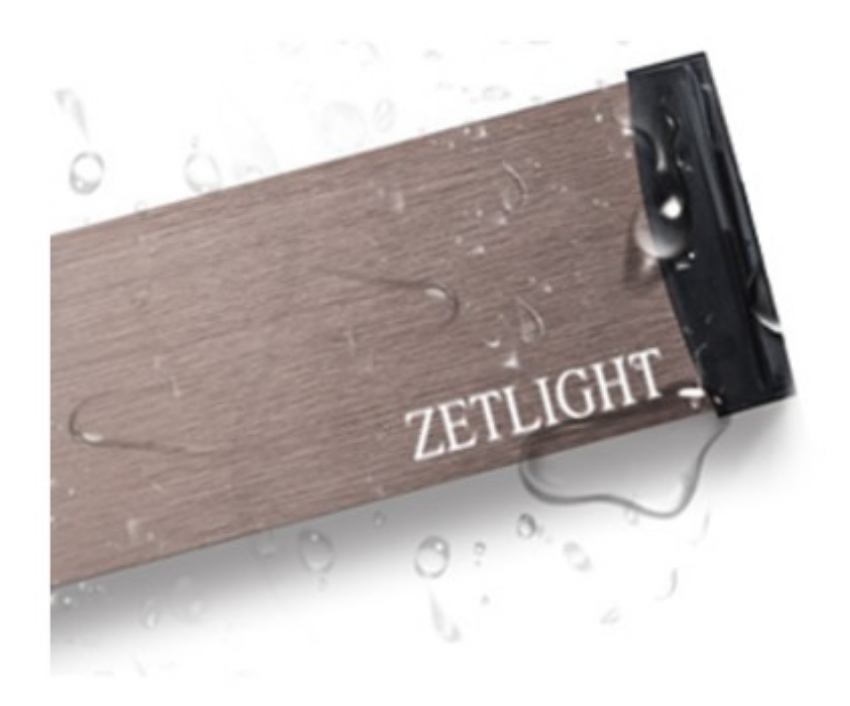

**ZetLight LanciaⅡ** (ver1.03) **Horizon aqua アプリ**

(ver2.1.5 iOS 版⽇本語アプリ) (ver2.1.4 Android OS 版⽇本語アプリ)

## **取扱説明書**

# **Index**

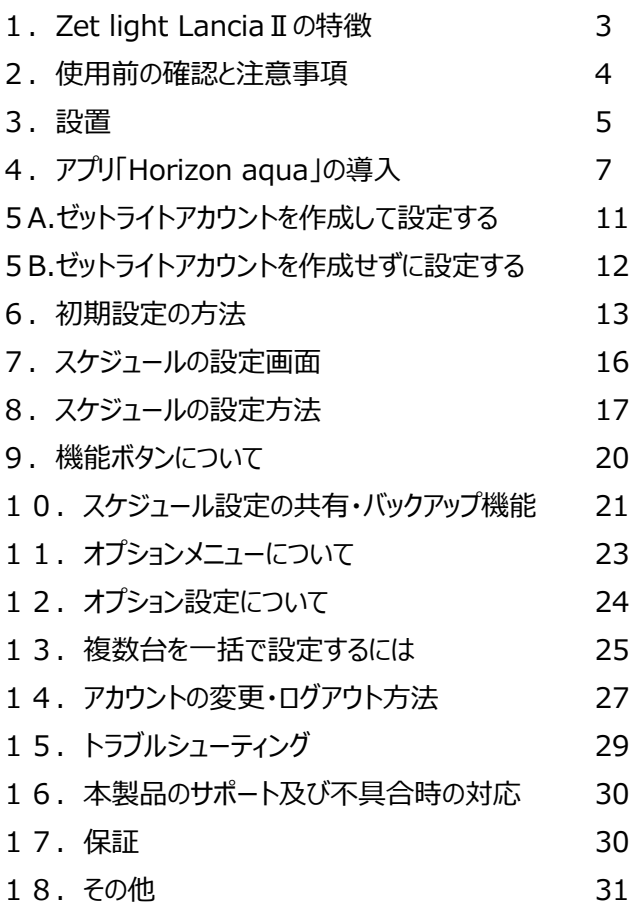

## **1.ZetLight LanciaⅡの特徴**

## 製品の特長

- ·防水/防塵(IP67 規格)
- ・ファンレスで動作音が無い
- ・薄型で高照度
- ・多機能な WiFi コントロール

#### アプリの特徴

- ・5 つの任意の時間帯で⾊と照度を調整可能
- ・4ch 設計で 4⾊の LED をそれぞれ 1%単位で調整可能
- ・⾃分の設定を他の⼈に提供するシェア機能
- ・ショップやベテランの設定を一発読み込みできるスキャン機能
- ・複数台もまとめてコントロールできるグループ機能
- ・より自然を意識した、自動曇りモード搭載
- ・より自然を意識した、自動月齢(夜の時間帯の照度を月の満ち欠けに合わせて自動調整)搭載
- ・より自然を意識した、自動雷発生モード搭載(今後アプリ更新で使用可能)
- ・購入したばかりの生体に強いライトをあてない為の慣らし運転機能(徐々に照度回復)
- ・自宅 WiFi に接続し、自宅内の離れた場所からのコントロール(今後発売予定のカメラと連動)
- ・スマホと直接 WiFi で接続(モバイル通信を使用せず)利用可能

#### 2. 使用前の確認と注意事項

1)本製品の使用にはiOS端末、アンドロイド端末でWiFiを受信できる端末が必要です。(アンドローイ ドの旧バージョンはアップデートする必要がある場合があります。)

2)使用・設置前にマニュアルを十分にお読みください。 ご不明な点がある場合は、必ず事前に販売店に ご相談ください。

3)電源ケーブルは無理に曲げたり、束ねたりしないで下さい。

4)分解、改造しないでださい。火災、感電故障につながります。

5)濡れた手での操作は行わないで下さい。感電、故障の原因になります。

6)使用環境は 30 度前後の高温での動作を考慮して設計されていますが、長時間 30 度を超 える環 境で使用した場合は、排熱環境が低下し故障する可能性があります。夏場などで部屋を留守する場合 は換気⼜はエアコンなど 30 度以上の時間が続かないようにしてください。

7)本製品のライト本体はIP67規格で生産されていますが、ACアダプター、接続部分等は多湿及 び高 温環境では発熱・発火などの発生につながる恐れがありますので設置環境に注意してくださ い。キャビネ ット内キャノピー内等の湿度の高い場所にはアダプターや接続部分を持ち込まない でください。(排気口、 換気口等の設置がしっかり機能している場合は設置可能ですが注意が必 要です。)

8)本体およびレンズは熱くなります。取扱いに十分注意してください。

9)LED 製品の一部に UV を発生する素子が使われている機種があります。ライトの素子を直視し ない ように注意してください。視⼒低下や失明の恐れがあります。

10)作業する時は電源を抜いてから行ってください。アプリで OFF にしてもタイマーの設定時間 になり動 作してしまう場合があります。カーペットや床、テーブルなど水槽以外の場所では焦げたり火災の原因にな ります。

11)濡れた手で電源ケーブルや本製品を触らないで下さい。感電の恐れがあります。

12)ご家族、第三者など購入者様以外が使用する場合でも、購入者、使用者が事故防止対策をし てご使用ください。

13)アプリの仕様やサーバーの利用によるセキュリティー(個人情報等)に関して当社は一切の責 任を負 えません。

14)メーカーの商品廃盤や倒産などによりアプリが仕様端末の OS に対応できなくなる場合や、交 換部 品の供給が突然できなくなる場合があります。当社は⼀切の責任を負えません。

15)ごく⼀部の端末(携帯・タブレット 特にアンドロイド OS)において最新の OS でも動作が他の アプリの 緩衝などを受けて動作しない事例が海外で報告されています。その場合は他の端末での 使⽤をお願い いたします。

注意: ご不明点がある場合は、使⽤前に必ず販売店にご確認ください。

## **3.設置**

本製品は傷防⽌の為、本体に保護の集めの収縮ラップがかけられています(2019.12.20 現在) はがし てからご使⽤ください。

図のように設置を⾏ってください。ケーブルとケーブルの接続箇所はしっかりと奥まで挿してく ださい。(ショー ト・リークにより火災の原因になります。)

水槽の飼育水などがケーブルを伝わっコンセントや各種接続部に伝わらないようにループコイ ルにしてケー ブルを配線してください。

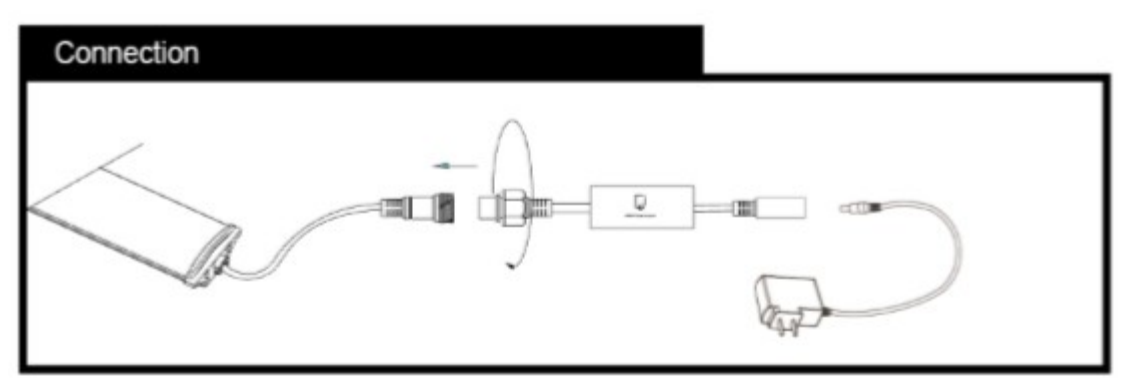

(120cm 以上のモデルは AC アダプター部分の仕様が一部図と異なります)

水槽と固定するためのブラケットは外側に引き抜く事で取外し可能です。

抜けてしまい落水が心配なお客様はシリコンなど取外しのできる接着剤で固定する事も事故防止になり ます。製品の対応水槽サイズ(横幅)に注意してください。

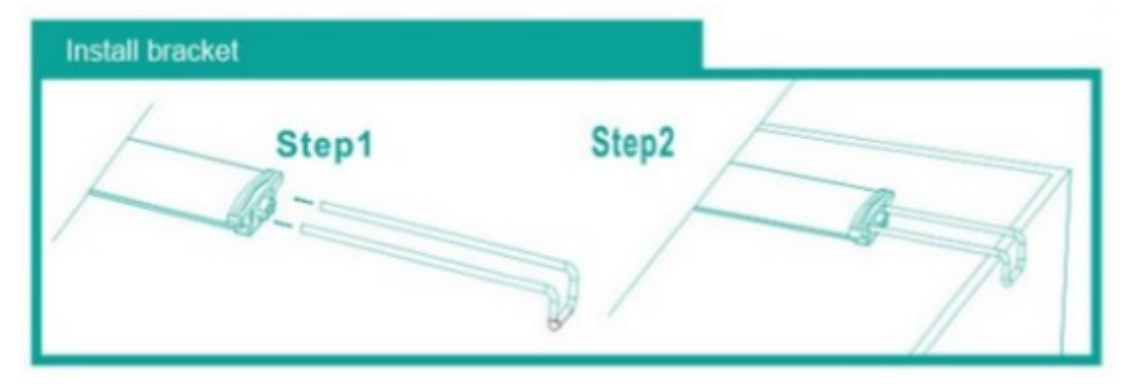

# **4.アプリ「Horizon aqua」の導⼊**

本アプリには Android OS 用、iOS 用がありますので、ご使用の端末にあったバージョンのものをダウンロー ドおよびインストールしてください。

■iOS 端末をご使用のお客様

Play ストア(Android OS)、app store(iOS)から専用の設定アプリをインストールします。

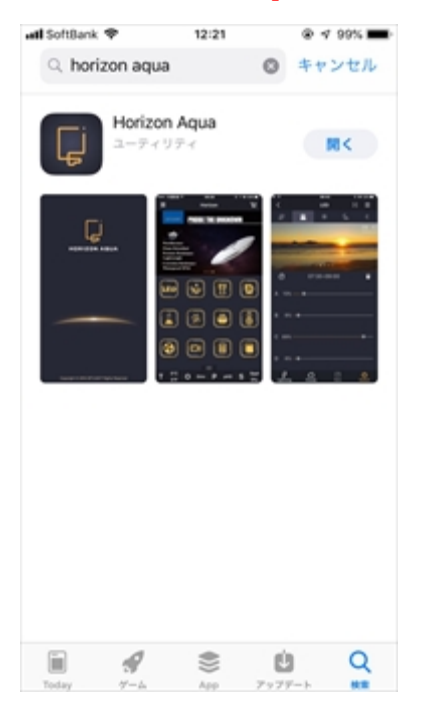

**『horizon aqua**』で検索し、同名のアプリをインストールしてください。

■AndroidOS 端末をご使用のお客様

2020.2 現在 AndroidOS は Play ストアからダウンロードできるバージョンは海外用(英語版)となってお ります。⽇本語対応版は以下のリンクの Web ページ内からインストールファイル『Horizon-2.apk』をダウ ンロードしてください。

海水用 http://e-lss.jp/zetlight/lancia2\_marine.html

淡水用

http://e-lss.jp/zetlight/lancia2\_fresh.html

※ダウンロードできるファイル・アプリは淡水用・海水用共通です。

公式 Play ストアからダウンロードしたファイルではない為、端末の設定によってはインストールしようとすると 以下のような警告が表⽰されます。

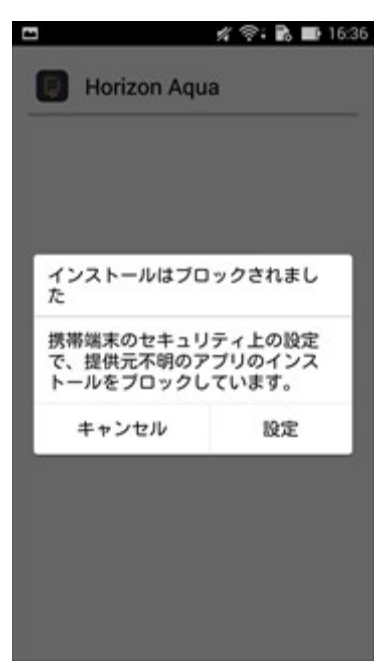

Horizon aqua をインストールするためには⼀時的にこのセキュリティ設定を変更する必要があります。表 示されたウインドウ中の設定を選択するか、端末の設定からセキュリティの項目を選択し、以下の提供元 不明のアプリについてのインストールの許可設定を有効にしてください。

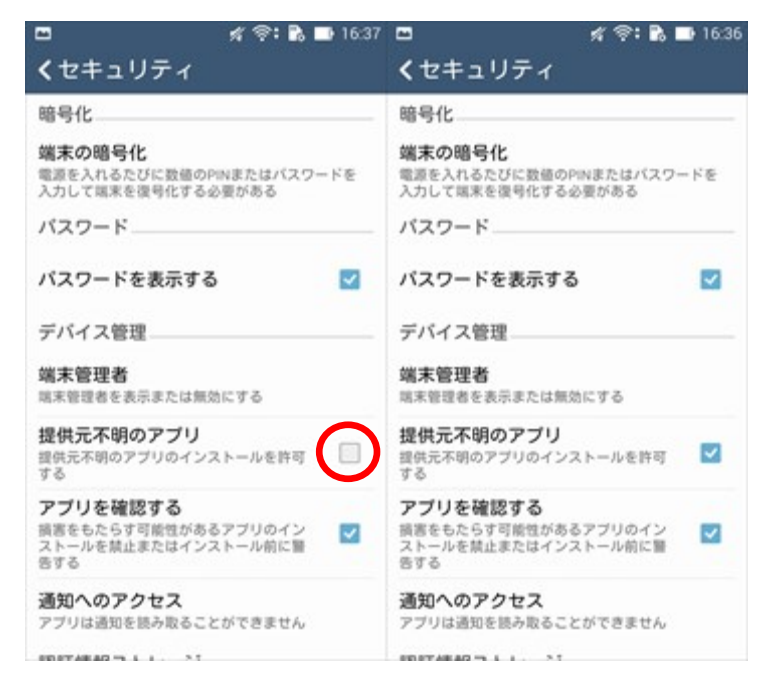

ファイルのインストールが終わったら、元の設定に戻しても問題ありませんので、必要に応じて設定を戻して いただくことができます(表記や名称はメーカーやAndroidのバージョンによって異なる場合があります)。

Horizon aqua アプリを起動してください。位置情報の取得に関する確認などが表示された場合は許可 する場合は許可を選択してください。ログイン画面が表示されます。

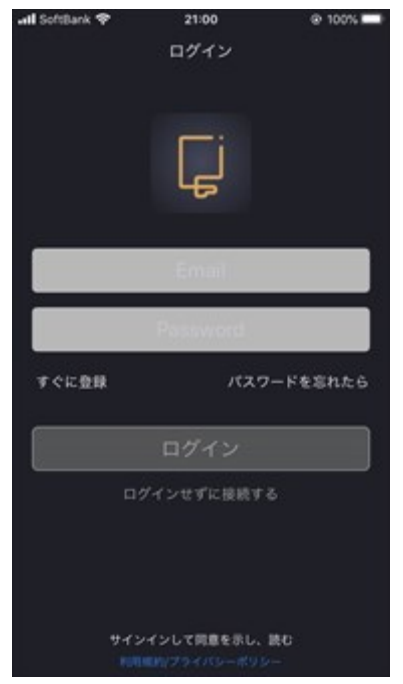

本アプリでは、LED の操作・設定をおこなうにあたってアカウントを作成することは必須ではありません。ログ インすることによって使⽤できるようになる、外出先からのコントロールなどの機能は今後利⽤できるようにな る予定ですが、現在おこなえる操作はログインせずにおこなえる事と同様です。

アカウントを作成して使⽤する場合は

## **5A.アカウントを作成して設定する**

アカウントの作成を作成せずに設定をおこなう場合は

## **5B.アカウントを作成せずに設定する**

をご参照ください。

## **5A.アカウントを作成して設定する**

1.ログイン画面の『すぐに登録』をタップしてください。メールアドレスとパスワードの設定を求められるので、ユ ーザーID として使用するメールアドレスと、任意のパスワードを半角英数字 8 桁以上で設定してください。 メールアドレスに間違いがないことを確認してから画像⾚丸部分の登録ボタンをタップしてください。

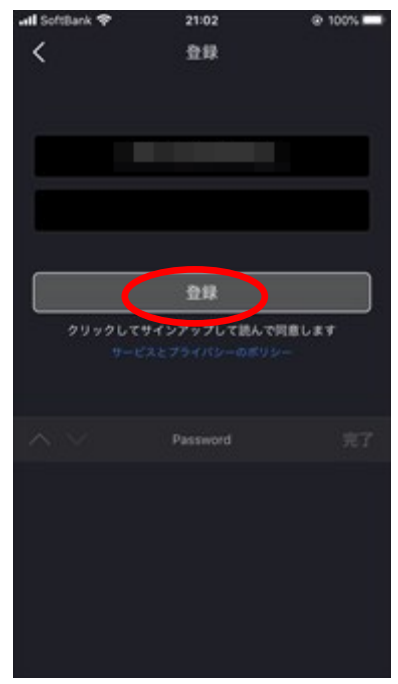

#### 2.内容に問題が無ければ以下のようなメッセージが表示されます。OKをタップしてください。

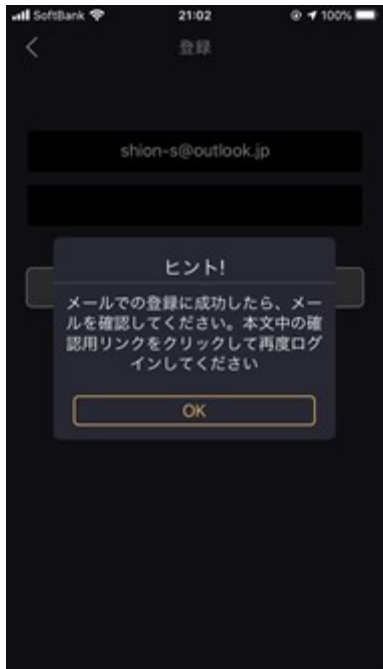

3.認証確認用のメールが入力したアドレスに届いているので、設定したメールアドレスの受信メールを確認 してください。メール本⽂中の『Verify email address』を選択して認証を完了してください。メールが届 いていない場合は迷惑メールフォルダをご確認ください。

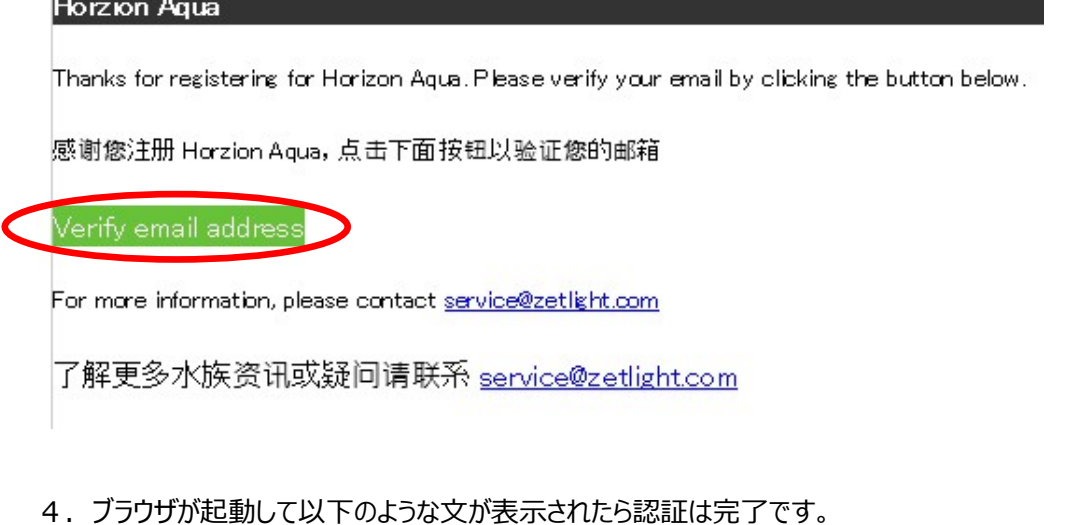

**Email Verification Successful** 

5. 「Horizon aqua」アプリを起動して、設定したメールアドレスとパスワードを入力してログインをおこな ってください。エラーが表示されることなく下のようなデバイス選択画面が表示されたら、一旦アプリを閉じて ください。**6.初期設定の⽅法**を引き続きご参照ください。

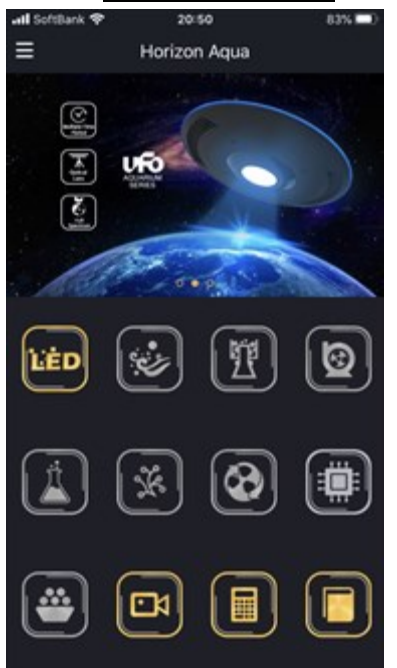

# **5B.アカウントを作成せずに設定する**

ログイン画⾯中央下部の『ログインせずに接続する(iOS 版)』『ログインせずに体験する(Android 版)』を 選択してください。

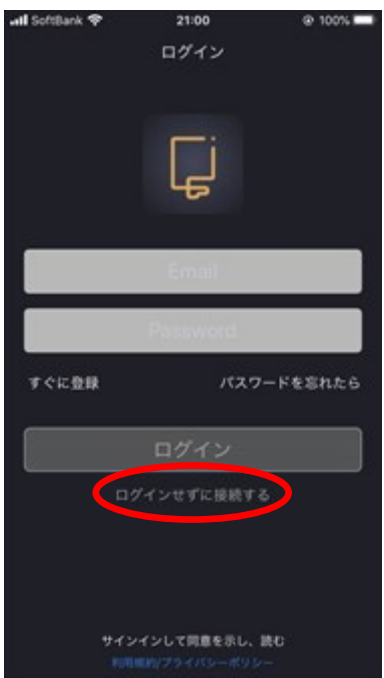

2. デバイス選択画面が表示されます。ここで一旦アプリを閉じてください。6.初期設定の方法を引き続

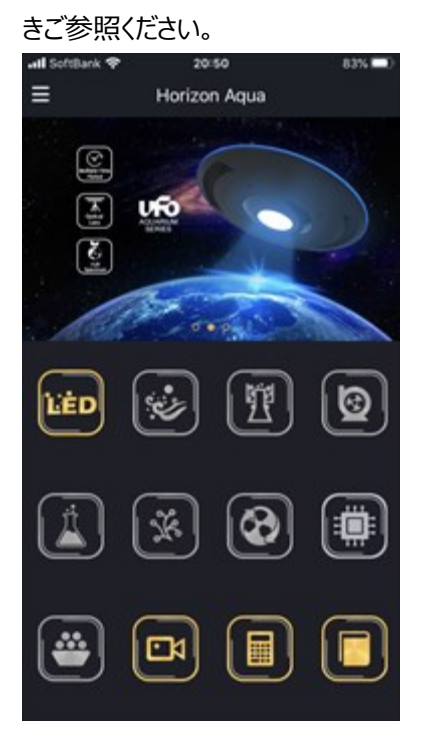

## **6.初期設定の⽅法**

1. ここではアプリへのライトの登録方法を解説しています。本アプリでの設定をおこなうにあたっては、予 め製品取扱説明書をご参照の上、配線・設置に問題がないことを確認してください。

2. 電源プラグをコンセントに接続し通電状態にしてください。通電状態になってからしばらくすると、ライト が Wi-Fi を発信するようになります。

3. 「Horizon aqua」をインストールした端末の Wi-Fi 一覧画面から『Lancia2-XXXXXX(X は識別 ID)』という SSID を探して接続してください。**パスワードは『00000000』(数字のゼロが8個)になりま す。**しばらく待っても一覧に回線が表示されない場合は、本体側面部のボタンを 5 秒程度長押しして、ラ イトの初期化をおこなって再度 SSID をご確認ください。

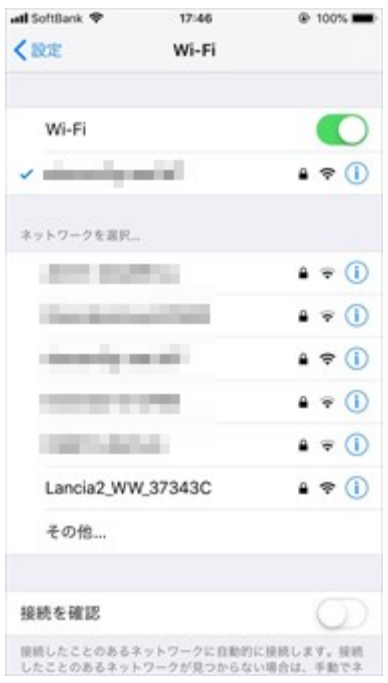

4. 設定をおこなうデバイスの選択画面になったら左上の LED と書かれたアイコンを選択してください。グ レーアウトになっていて選択できない場合、wifi の接続先が正しく設定されていることを再確認してくださ い。

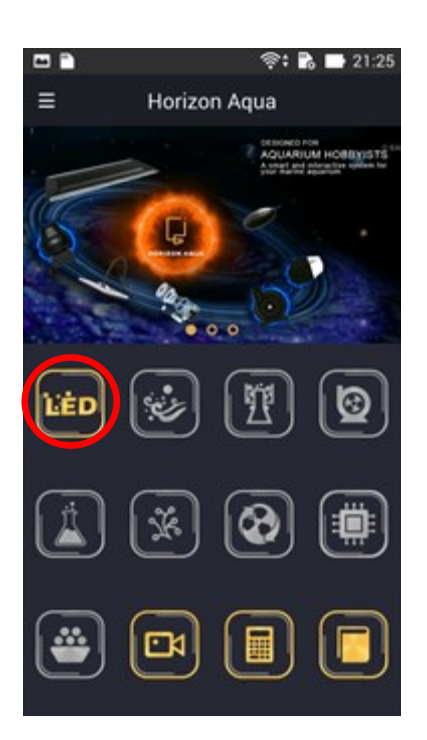

5. ガイド (矢印) に従ってデバイスの選択と登録をおこなってください。図のようにデバイス名とシリアル が表⽰されたら登録が⾏われています。複数台登録する際には更に画⾯右上の+をタップしてください。 詳細は後程解説をおこないます。

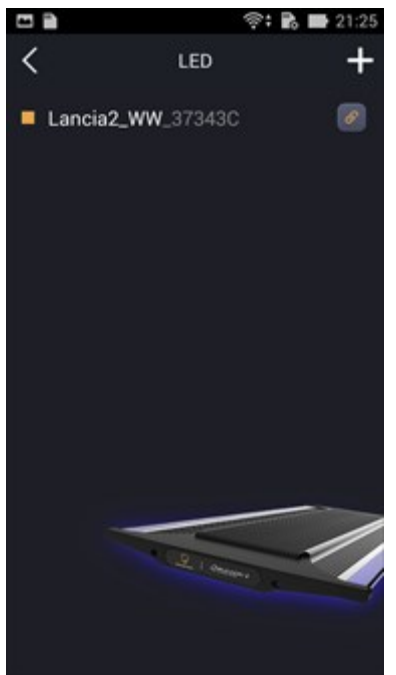

6. デバイス名の右に表示されているアイコンをタップすると設定メニューが表示されます。

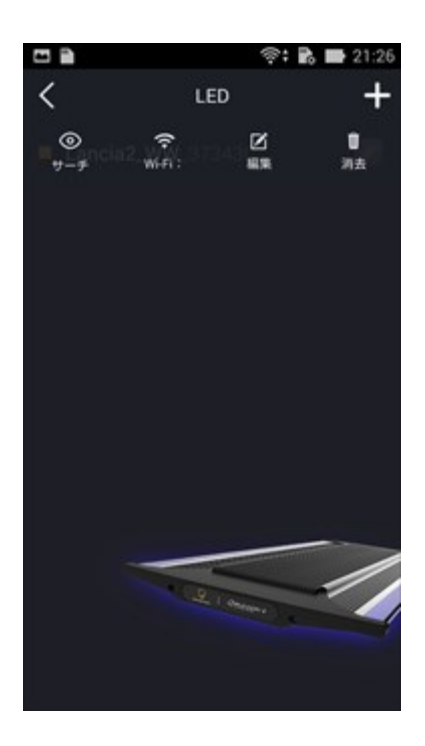

サーチ - 複数台使⽤時における識別⽤の機能で、タップすると該当の機器が点滅します。

Wi-Fi - 近くに家庭用 Wi-F-ルーターがある場合、この項目から Wi-Fiを登録してライトと常時接続させ ることができます。この操作をおこなうと、ライトの接続するWi-Fi回線と携帯端末の接続するWi-Fi回線 が同⼀である場合に、ライトの設定をおこなう際に、毎回端末のWi-Fi接続先を変更する必要はなくなり ます。

編集 - ライト用の個別設定になります。ライトの名称の変更(半角英数字のみ対応)、ライトのイメージ カラーの設定をおこなうことがきます。このイメージカラーはデバイスのリスト表示画面でデバイスが接続状態 にあるときに表示される色になります。手順5.の画像のように初期設定はオレンジ色です。例えば、海 水水槽用なら青、水草水槽なら緑というように、任意の設定をおこなってください。

消去 - リスト上からライトの登録を削除します。この操作ではアプリでの設定が消えるのみでライト自体に 保存されている設定が初期化されるわけではありません。必要に応じて、後述の方法で初期化をおこなっ てください(11.オプションメニューについて)。

フ. デバイスリスト上のデバイス名をタップすると設定画面に移行し、登録の操作は終了となります。

# **7. スケジュールの設定画面について**

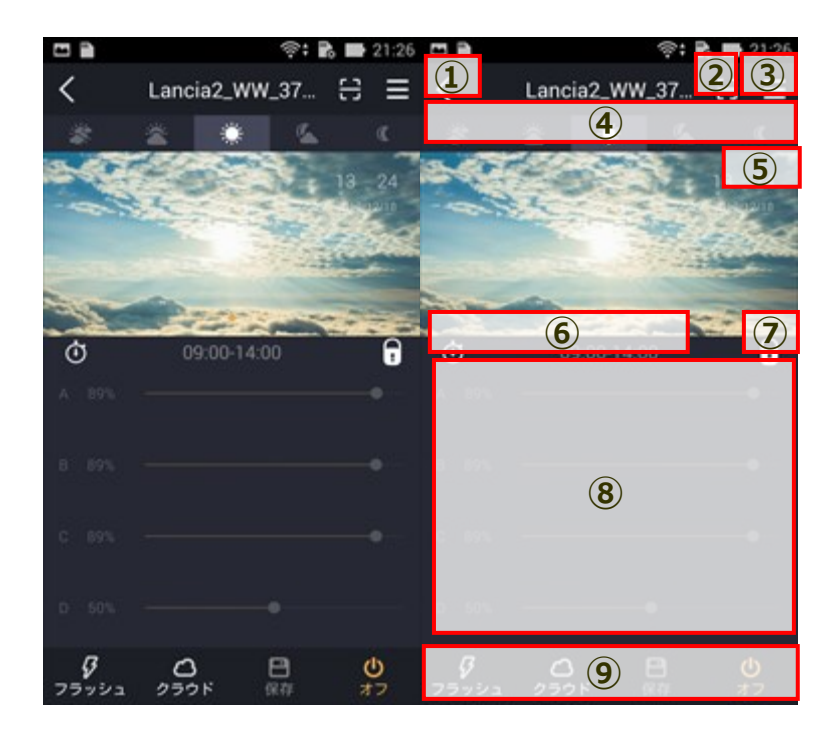

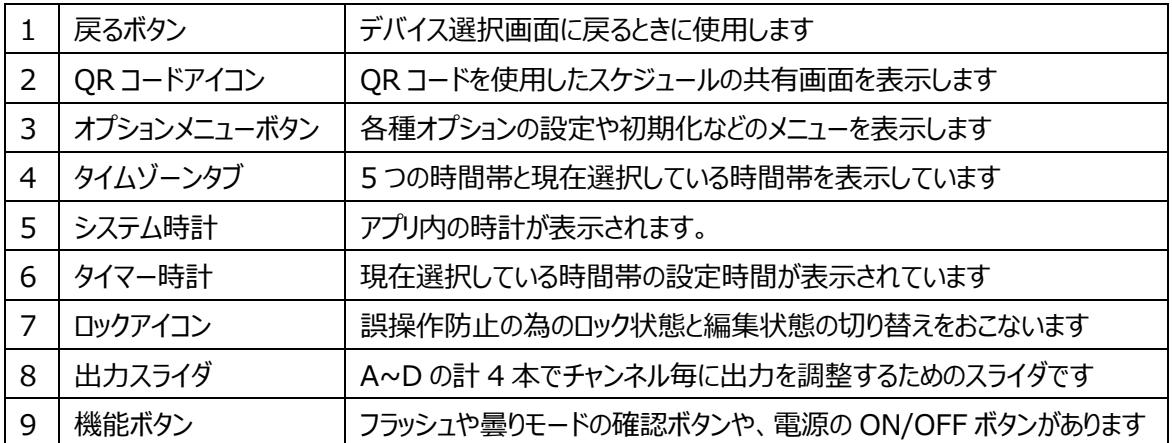

## **8.スケジュールの設定⽅法**

1. スケジュール画面が表示されたら、初めに時間設定をおこなうために、丸印部分の⑦ロックアイコンを

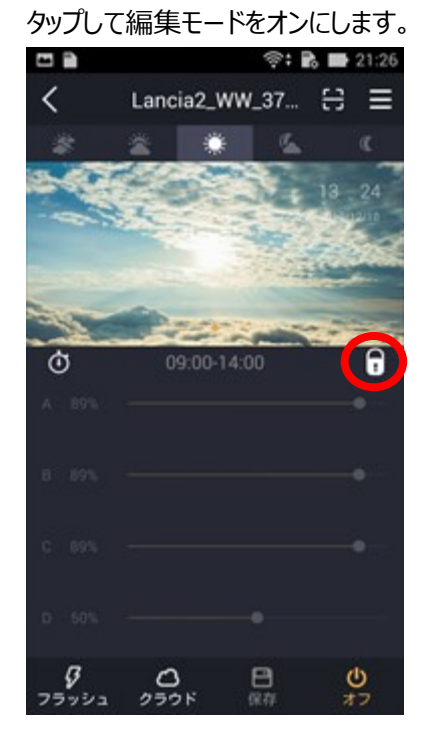

2. 編集モードになると、画面中央部がグラフ表示に変化します。グラフ上に表示されている⑤時計表 示を確認してください。現在の日時と違う場合は、時計部分をタップして正しく調整をおこなってください。 時計表示はグラフ部分をタップする度に表示・非表示が切り替わります。

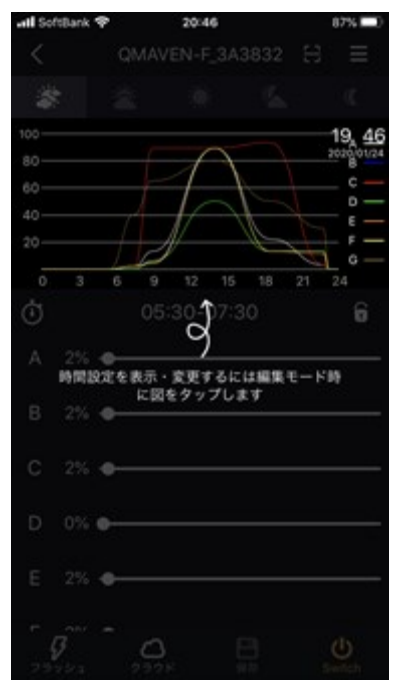

3. 本機では1日で5つのカラーのタイマー設定をおこなうことができます。④タイムゾーンタブで設定する 時間帯を選択してから、時間とカラーの設定をおこなうことができます。この時間帯は、左から順番に"夜 明け""日の出""日中""日の入""夜間"と呼称されます。タイマー設定をする際には左から、すなわち1日 の時間の流れに沿って"夜明け"時間帯から設定をおこなっていくことを推奨いたします。

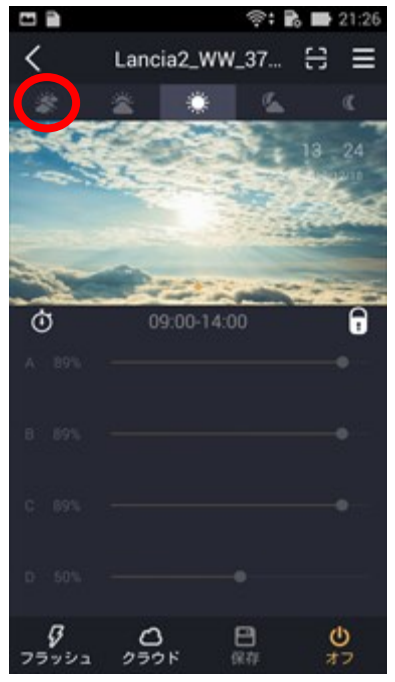

4. 初めに、カラー設定を適用する時間を設定します。⑥図中 09:00-14:00 と表示されている部分 か、左の時計のアイコンをタップしてこのカラー設定を適用する時間帯を設定してください。

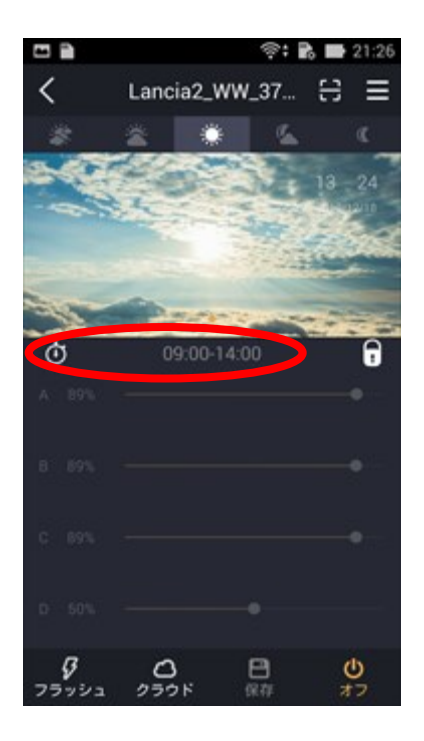

5. 8出力スライダでライトの点灯を確認しながら点灯カラーを調整してください。

6. スライダでの出力の調整をおこなったら、引き続き④タイムゾーンタブで時間帯を切り替えて、タイマー 設定をおこなってください。⼀番右のタブの"夜間"時間帯以降は消灯状態になります。例として"夜間"時 間帯が 21 時までで、"夜明け"時間帯の開始時間が 8 時である場合、21 時から翌⽇ 8 時までライトは 消灯状態になります。

7.設定が終わったら⑨機能ボタンの保存ボタンをタップして本体に設定を保存してください。

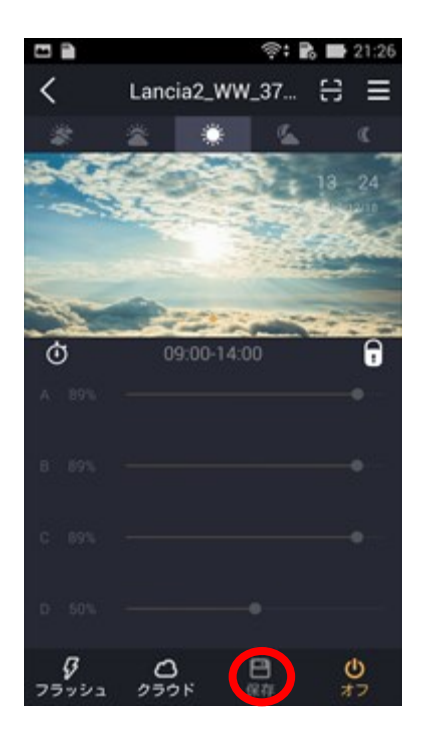

以上の設定をおこなったら設定はライトに保存されているので、アプリを終了したり、Wi-Fi を通常のインタ ーネット回線のものに戻しても問題ありません。ただし、改めて設定をおこなう際にはアプリを起動するまえ に、ライトの Wi-Fi に Wi-Fi の接続先を変更してください。

#### **9.機能ボタンについて**

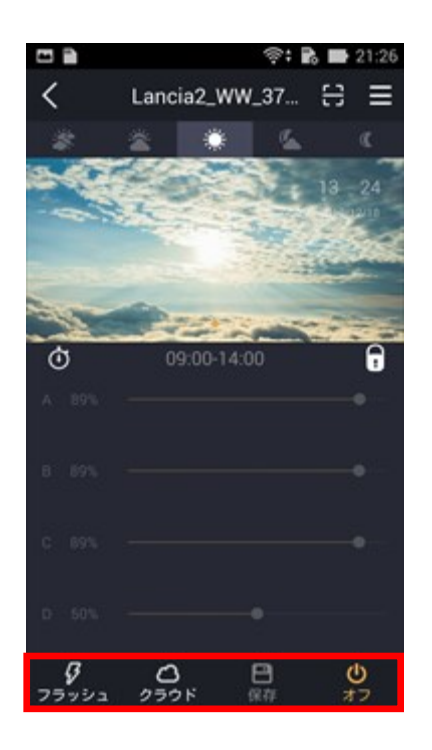

フラッシュモード - 激しいフラッシュを繰り返す、雷を設定した時間で再現するモードです。設定時から、設 定した時間だけ有効となり、指定した時間にモードを有効にする、といった操作をおこなうことはできません。 このモードを使用する場合は1〜99分の範囲で継続時間を、1〜12段階の範囲でフラッシュの発 生頻度を設定してください。1は頻度は最低で、12が最高頻度になります。設定した時間が経過する とモードは終了します。

クラウドモード - 流れる雲による微妙な明滅を設定した時間で再現するモードです。この設定では短時 間クラウドモードを有効にする設定が可能です。このモードを使⽤する場合は1〜99分の範囲で継続 時間を、1〜12段階の範囲で明滅の発⽣頻度を設定してください。1は頻度は最低で、12が最 高頻度になります。設定した時間が経過するとモードは終了します。繰り返しクラウドモードを実行する設 定をおこないたい場合は後述のオプションモードの Auto Cloudy 機能をご使⽤ください。

保存 - アプリで設定した変更を本体に保存します。このボタンが押せるときは、設定に変更がおこなわれ ているので、このボタンで設定を保存してください。

オフ・オン - アプリ上での電源スイッチになります。一時的にライトを消したいときなど、このボタンをタップし てください。もう1度タップすると動作を再開します。

## **10.スケジュール設定の共有・バックアップ機能**

本アプリでは設定スケジュールを専用の QR コードとして扱うことで、容易に設定のバックアップや、ほかのユ ーザーと、タイマー設定を共有することが可能です。

※この機能を使用するには使用する携帯端末において、本アプリ『Hrizon Aqua』にカメラ、および写真 のライブラリなどへのアクセスを許可する必要があります。操作の過程で権限に関する確認が表示された 場合は確認の上、適宜許可をおこなってください。不許可とした場合、本機能はご使用いただくことはでき ませんのでご了承ください。

※本アプリで扱う QR コード、および QR コードリーダー機能は専用に設計されているものです。その為本ア プリの QR コードリーダーでは、本アプリで作成した QR コード以外を読み込むことはできません。また同様に 通常の QR コードリーダーで、本アプリで作成した QR コードを読み込むことはできません。

②QR コードアイコンをタップしてください。

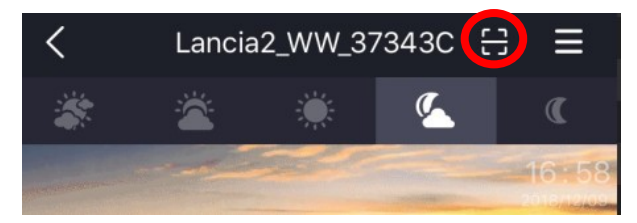

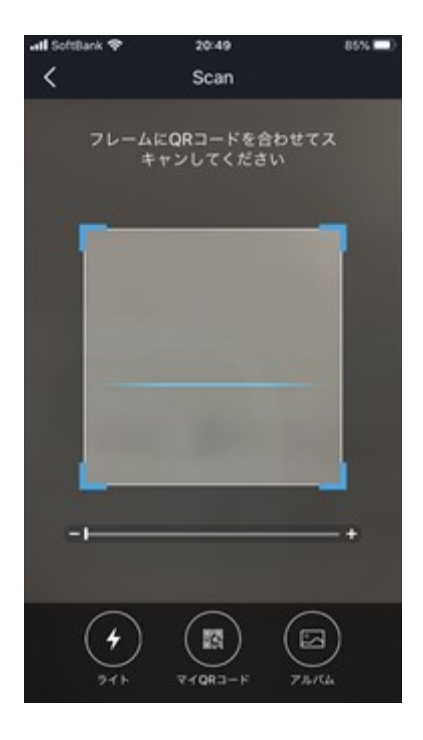

ライト - 端末のライトを点灯させることができます。

マイ QR コード - 現在のお客様のライトの設定を QR コード化することができます。タップすると QR コード が画像ファイルとして作成されるので、保存してください。、このファイルを保存することで、設定の共有や、 バックアップとして利用することができます。この QR コードには機種名・保存日時・タイマー設定(時間ス ケジュールおよび出⼒設定)が保存されています。

アルバム - 端末の写真ライブラリを表示します。My QR コードで保存したファイルが保存されていることの 確認をおこなえます。

QRコードを読み込むには

画面中央のフレームに QR コードを合わせて読み込みをおこなってください。また暗所で上手くコードが読め ない場合は下部ボタンのライトで端末のライトを点灯させると読み込める可能性があります。

QR コードを読み込むと、設定の概要が表示されます。確認して問題なければ同期を選択して設定を読 み込んでください。

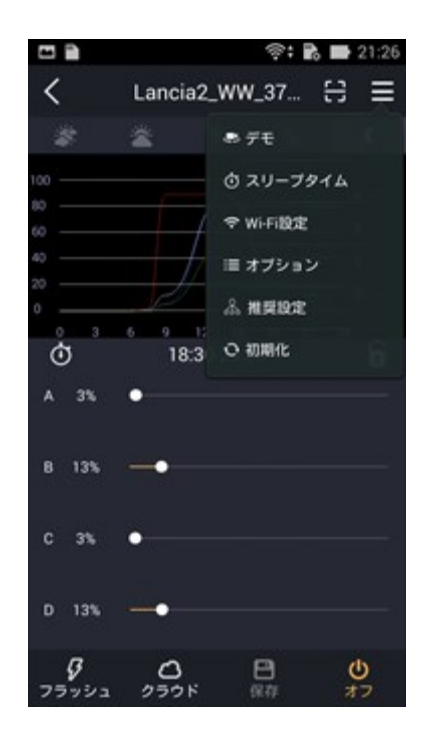

デモ - 設定したタイマーを短時間で確認できます。途中で確認を中止するには Exit を選択します。

スリープモード - タイマーとは独⽴して特定の時間だけライトを消灯させる時間帯を設定できます。スライ ドで機能をオンにして、機器を休止状態にする時間帯を設定してください。

WiFi - 近くに家庭用 Wi-F-ルーターがある場合、この項目から Wi-Fi を登録して常時接続させることが できます。この操作をおこなうと、ライトの接続する Wi-Fi回線と携帯端末の接続する Wi-Fi回線が同一 である場合に、設定時にライトの Wi-Fi に端末の回線を変更する必要はなくなります。

オプション - 次ページの解説をご参照ください。

推奨設定 - SPS の育成⽤や LPS 育成⽤など、メーカーが考案したタイマー設定を読み込むことができま す。適用する場合は選択した後、『同期』で読み込んでください。(2020.2 時点では未実装)

初期化 - 本体の設定を工場出荷時に初期化します。この項目を選択すると本体の設定が初期化され ます。

## **12.オプション設定について**

ルナサイクル - 日々変化する月齢による月明かりの変動を再現します。この設定は"夜間"時間帯にの み適用され、影響をうけます。設定した出力を基にして自動で調整が行われるため、設定後しばらくは点 灯具合の確認をおこなってください。

慣らし運転 - ⽔槽を⽴ち上げた直後や、環境に敏感な⽣体を⽔槽に追加した時などは、通常の設定 では光が強すぎて、ストレスの原因になってしまうことがあります。そのような場合に、期間を決めて最初は 弱く、そこから日単位で光を少しづつ強くすることによって、生体への負担を軽減するための機能が、慣らし 運転タイマーです。この機能を有効にすると、出力設定が自動調整されます。設定した出力を基本として、 初めは出力が大きく絞られ、10 日かけて設定した通りの出力になるように徐々に出力が上がっていきます。 この機能を有効にすると、クラウド (自動) とルナサイクルは無効になります。

クラウド(自動) - クラウドモードをランダムで発生させます。雲の流れによって変化する明るさを出力の 自動調整によって再現します。この設定を有効にすると、夜間を除く"夜明け""日の出""日中""日の入" の時間帯において、自動的にクラウドモードが適用されます。

ムーンライト - Lancia2 ではこのボタンは使用しません。

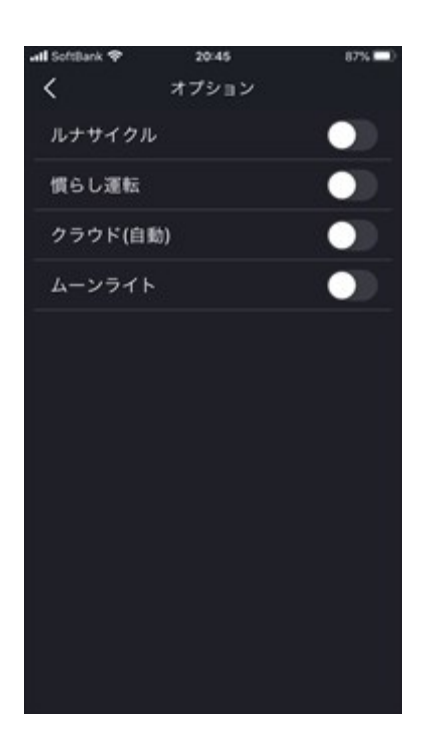

# **13.複数台を⼀括で設定するには**

1.動作させるすべての Lancia2 を通電状態にしてください。

2. 複数台の Lancia2 をまとめてコントロールするには、まず初めにアプリ上にすべての Lancia2 を登録 する必要があります。画面上の表示では下図のような、『LED』の画面に動作している Lancia2 の識別コ ードが⼀覧表⽰されている必要があります。表⽰されていない場合は、ライトのリセットをおこなった後に、 すべてのライトを登録してください。

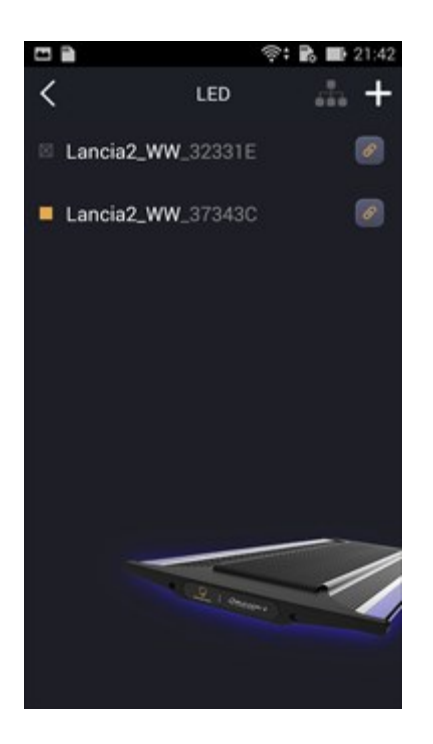

3.アプリ上に登録されていないライトについてはコントローラーを握る、という操作でリセットをおこなうこと が可能です。写真のようにユニットを握って10秒ほど待つとリセットが行われます。その際ライトが一瞬フラッ シュするので、操作が成功しているかどうかの⽬印になります。

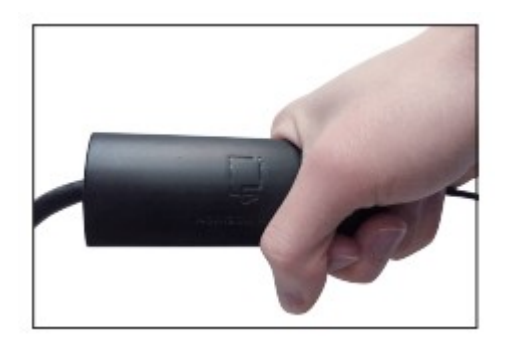

4. 親機に設定するライトを決めてください。ここからは本アプリ上から、親機の wifi に子機のライトを 1 台ずつ接続していく、という操作をおこなっていきます。

子機の右方にある設定アイコンを選択し、表示されるメニューの中の「Wifi lを選択してください。一覧から 親機の Wifi を探して接続してください。パスワードは冒頭で解説したようにゼロが 8 個です。接続が完了 し、親機の LED がフラッシュしたら設定は完了です。

5. すべての子機の設定が終わったら親機に接続し「LED」の画面を表示させてください。画面上部のシ ンクロアイコンを選択してください。シンクロモードを開始するかの確認メッセージが表示されるので OK を選 択してください。シンクロモードがオンになっている時、アイコンは⽩い点灯状態になります。

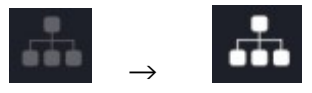

6. 以上の操作を行うと、シンクロしている機器のカラーアイコンが専用のものになります。シンクロアイコン が表示されている時はシンクロしているどの機器を選択しても、設定が一括で反映されます。一時的に個 別に調整したい場合などは操作4のようにシンクロアイコンを選択すると、確認が表示されて同期設定を 終了させることができます。

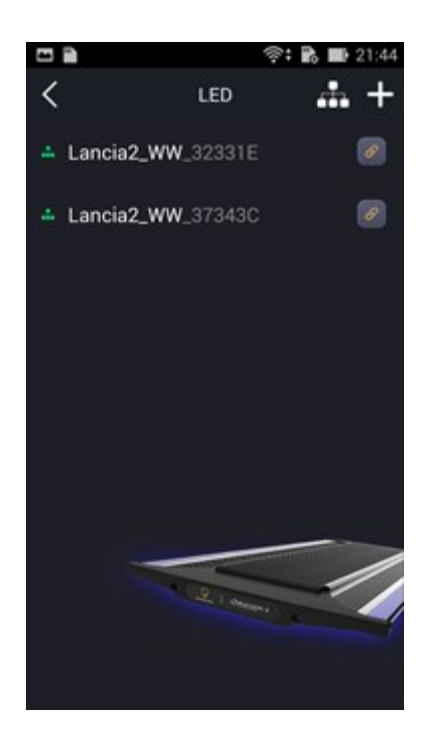

# 14. アカウントの変更·ログアウト方法

本アプリは 1 度ログインをおこなうと、勝手にログアウトされることはありません。その為、使用開始後にアカ ウントの切り替えや新規にアカウントを作成するときには、以下の操作をおこなってください。

1. デバイスの選択画面でメニューアイコンを選択してください。

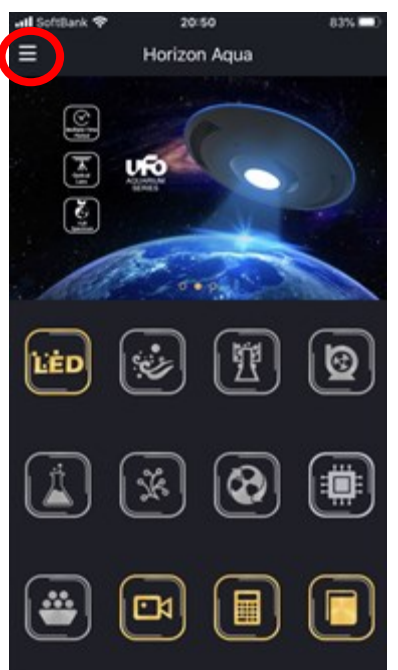

2. アカウントの画像部分を選択してください。

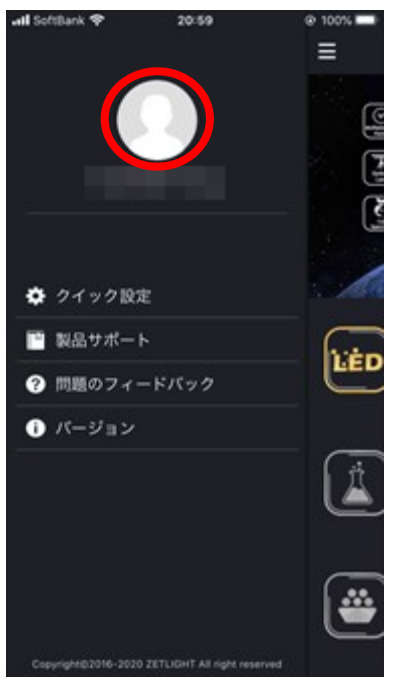

3. アカウントの画像設定メニューが表示されます。ログアウトを選択してください。

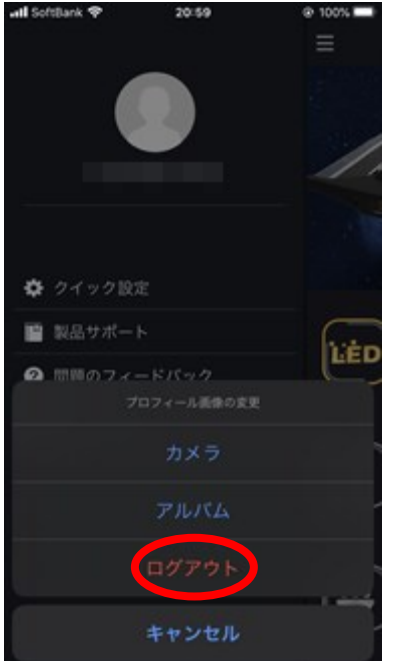

# **15.トラブルシューティング**

Q.アカウント登録の際にエラーになる

A.端末がインターネット接続されていることを確認してください。アカウントの作成は照明器具の Wi-Fi に 接続されている時にはおこなうことができません。

Q.デバイス選択画⾯の LED が選択できず、設定できない

A.ライトの Wi-Fi に接続されていることを再確認してください。アカウント登録の為にインターネットに接続し 直した場合など、改めてライトの Wi-Fi への接続操作が必要になります。

Q.ライトを登録する際に Wi-Fi が表示されない、リスト表示されない

A.コントローラーを使用したリセットをおこなってください。写真のようにコントローラーを握って 10 秒ほど待つ とリセットが⾏われます。ライトが点滅したら少し待ってから改めて操作をお試しください。

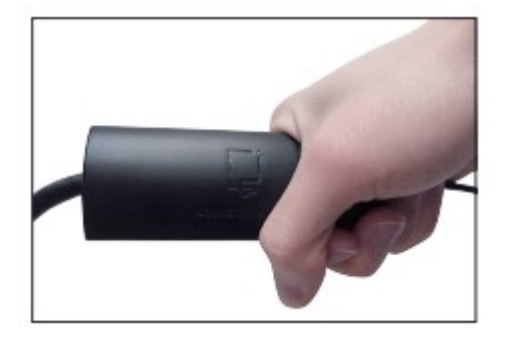

Q.スケジュールの変更ができない、反映されない

編集モードをオンにしてから設定をおこなっているかを確認してください。編集モードのオンオフは、タイマー 設定画⾯のカギ型のロックアイコンで変更できます。

Q.誤ってアプリのアクセス許可を不許可にしてしまった、許可にしたい

端末の設定からアプリのアクセス許可に関する設定の変更をおこなってください。方法についてはご使用の 端末のマニュアルをご参照ください。よくわからなければアプリの再インストールをおこなってください。

Q.シンクロ設定が説明書通りにできない

親機に関してのみ、すでに家庭用 Wi-Fi への接続設定をおこなっていた場合は、事前に初期化をおこな う必要があります。家庭用 Wi-Fi に接続すると本製品は Wi-Fi を発信しなくなるので、子機からの接続 設定をおこなうことができなくなります。初期化の後、親機が Wi-Fi を発信するようになったら子機の設定 から Wi-Fi 設定を再度おこなってください。

#### **16.本製品のサポートおよび不具合時の対応**

●商品の不具合・故障(初期不良含む)と思われる場合は販売店様にご相談ください。

●保証期間中、初期不良の場合でも一度当社に商品をお送りいただいてからの対応となります。

●修理・交換はできるだけ迅速に行いますが、この期間の貸出機をご希望されるお客様は購入店にご 相談いただくか、当社の⼀時代⾦お預かりサポートにて対応させていただく事も可能です。

● サポートをさせていただくにあたりシリアル番号が必要となります。

● 商品のサポート/アップグレード/保証に関しての更新情報はホームページにてご確認ください。(取説な どが更新されている場合がございます。)

#### **17.保証に関して**

本製品は、販売から1年間のメーカー保証(\*1)がつきますが、下記の場合は適用されません。使用前の 確認と注意事項も併せてご確認ください。

- ●水没による故障(IP67 規格の製品ですが、水没や内部に浸水があった場合の保証は無効です)
- •保証書を紛失した場合、シリアル番号が無い場合
- ●日本以外での使用、商品を第三者に譲渡した場合
- •当社代理店以外(オークションや中古品)で販売された商品
- ●説明書に記載されていない使用方法/ 目的で使用した場合
- •一般的な観賞魚以外の水槽で使用した場合
- •販売店等の印がない場合

•本体、ケーブル等に貼付されているシリアルナンバー記載のシールが無い、もしくは数字が著 しく読み取 れない場

●弊社から販売店への出荷から長期間が経過している場合

- •本製品の不具合で発⽣した⽣体の死亡及びその他の本製品以外の保証はできません。
- ●故障等における設置費用・撤去・再設置・交通費等の製品以外の保証はできません。

●操作端末のバージョン/バグによる動作不良及び一時的な使用不可状態で発牛した損害

•故障や不良時の対応にご納得いただけない場合や意⾒が異なる場合は、当社はお客様とのご対応を

ショップ様及び第三者機関に依頼する場合がございます。

\*1 保証期間中の故障・不具合時の当社までの送料について 購入日から半年以内の保証の場合は、着払いにて当社にお送りください。 製品確認させていただ き、製品不良の確認できた場合は当社負担で返送させていただきます。

購入日から半年以上経過した場合は、お客様送料ご負担で当社にお送りください。 製品確認さ せていただき、製品不良の確認できた場合は当社負担で返送させていただきます。 いずれの場合も販売店⼜は当社にご連絡をお取りいただいてからの発送をお願いします。

## **18.その他**

・ACアダプター、ステーなどの消耗パーツの在庫もご用意しております。販売店又は当社オンラインストアよ りご注⽂いただけます。

・こちらのマニュアルは 2019.12.20 作成されたものです。内容は更新される場合がございます。 定期的に当社ホームページ zetlight よりダウンロードいただきご確認ください。

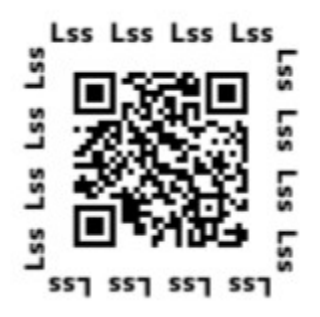

zetlight 日本総輸入ディーラー: Lss 研究所 http://e-lss.jp